# **Delegování práv v rámci IZR**

# **Základní principy delegování**

- Uživatel, na kterého budu jako chovatel delegovat určitá práva (dále "delegát"), nemusí ale může - být sám chovatelem. Zpravidla však se bude jednat o poradce nebo veterináře. Musí však mít zřízen vlastní přístup a heslo na Portál farmáře (přidělují místně příslušné Agentury pro zemědělství a venkov – AZV).
- Práva deleguji vždy k přesně vymezené funkcionalitě/agendě IZR. Jako chovatel mohu na konkrétního delegáta delegovat práva (např. přístup do stájového registru) ve variantě:
	- o pouze pro čtení tj. zobrazení evidovaných dat bez možnosti jejich změny,
	- o zároveň i pro zápis tj. delegát bude mít možnost místo mě, jako chovatele, funkcionalitu sám používat (např. provádět pohyby ve stájovém registru a odesílat hlášení do ústřední evidence).
- Pokud na delegáta deleguji práva k určité agendě IZR, mohu, jako chovatel, i nadále používat danou funkcionalitu sám. Pokud bude delegát provádět i aktivní úkony v IZR (odesílat hlášení), pak budou v systému uloženy informace o tom, kdo provedl přílušnou operaci.
- Mohu delegovat práva pro přístup do IZR i pro více delegátů zároveň a to i pro shodnou funkcionalitu.
- Zodpovědnost za vedení a evidenci dat v IZR zůstává stále na vlastním chovateli.

## **Nastavení delegovaných práv**

K nastavení delegovaných práv použiji odkaz Ostatní → Delegování práv → Nastavení delegátů. Na zobrazené obrazovce stisknu tlačítko NOVÝ DELEGÁT.

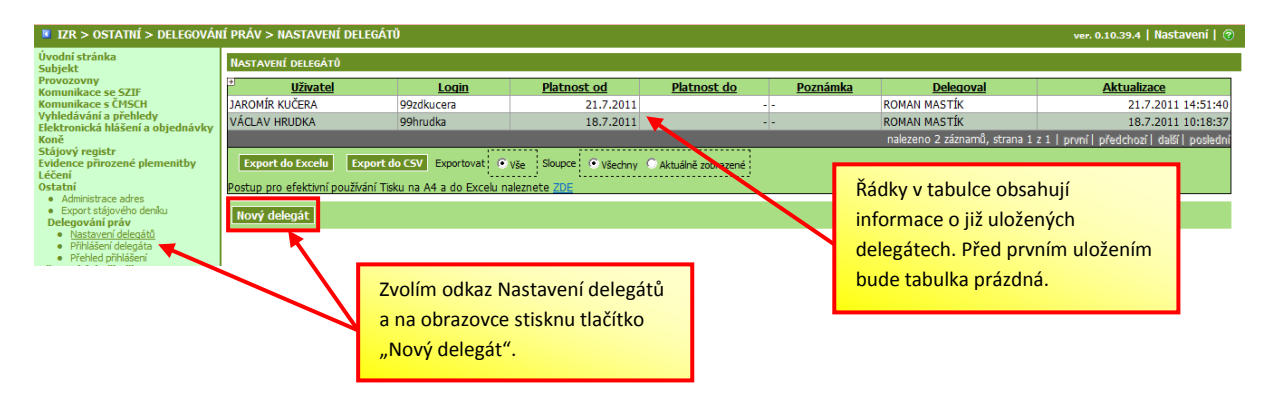

Na následující obrazovce povinně vyplním **přihlašovací jméno delegáta** (přihlašovací jméno na portál farmáře – začíná vždy číslicemi 99), automaticky pak systém sám doplní jeho jméno, příjmení a emailová adresa. Mohu zároveň nastavit datum platnosti delegování (od-do). Založení nového delegáta potvrdím tlačítkem ULOŽIT.

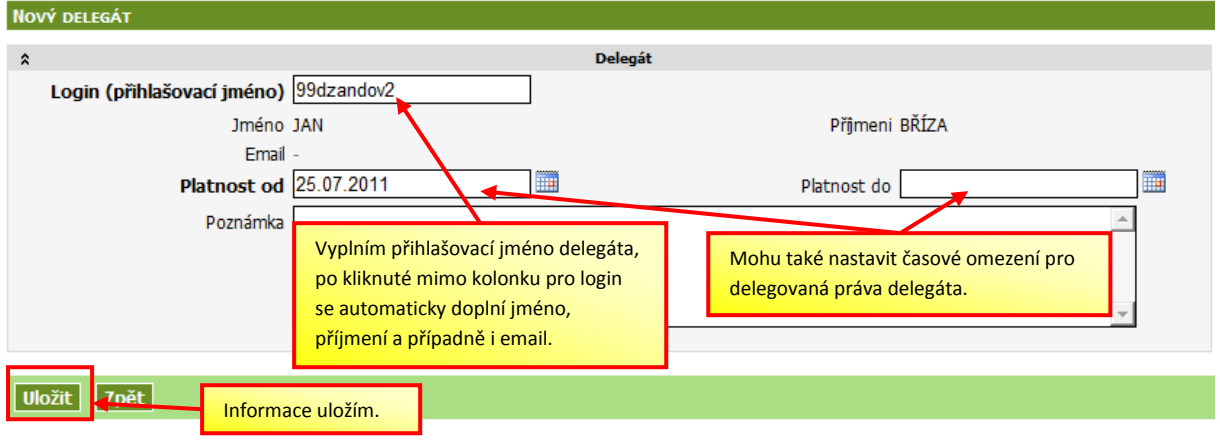

Po uložení musím nastavit delegovaná práva pro konkrétní funkcionality (agendy) IZR. Nastavení práv se řídí těmito pravidly:

- Práva nastavuji pro jednotlivé druhy zvířat samostatně (na oddělených záložkách).
- Nastavení delegování provádím postupně pro svá registrovaná hospodářství.
- V jednotlivých řádcích dané funkcionality volím vždy ze tří variant:
	- o NEPOVOLENO = delegát nebude mít k funkcionalitě vůbec přístup,
		- o JEN ČTENÍ = delegát si bude moci příslušná data prohlédnout, nebude je mít možnost editovat,
		- o ČTENÍ I ZÁPIS = delegát bude moci údaje zároveň měnit (ve stejném rozsahu jako vlastní chovatel).
- Je možné nastavit variantu (viz odrážky výše) i pro všechny agendy na záložce zároveň.
- Po vyplnění musím údaje znovu uložit tlačítkem ULOŽIT NASTAVENÍ ZÁLOŽEK PRO VYBRANOU PROVOZOVNU.

Postup nastavení delegovaných práv je znázorněn i na následující obrazovce.

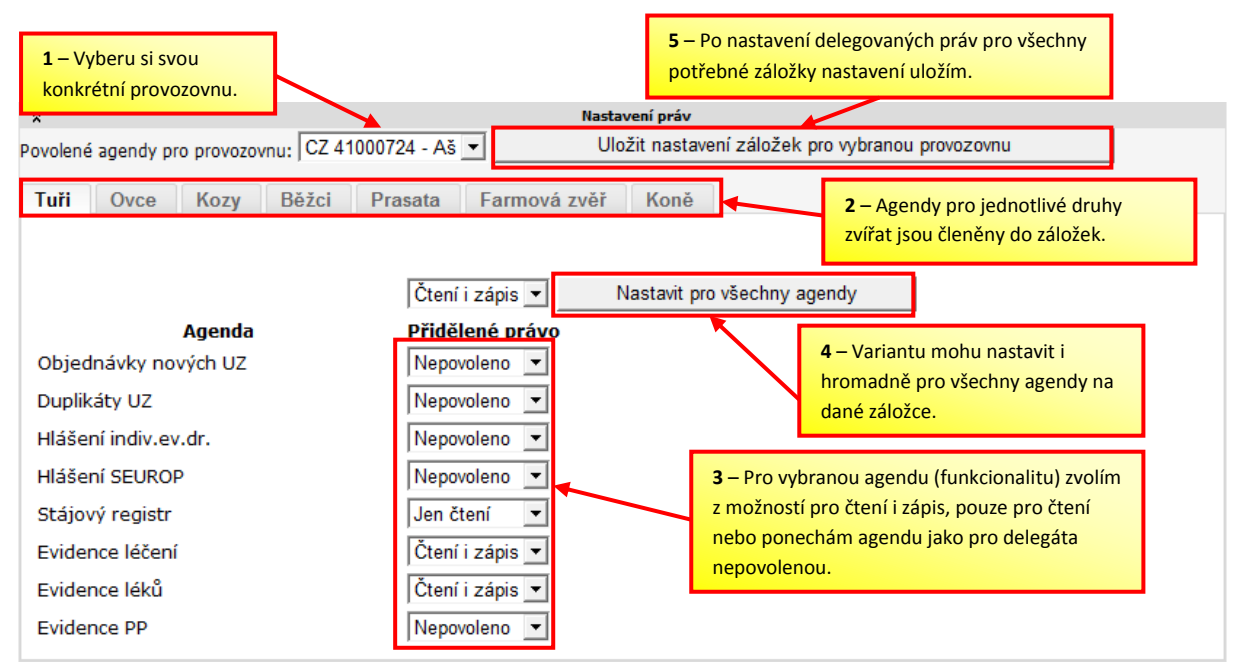

## **Prohlížení a editace delegátů**

Po uložení bude záznam o delegátovi zobrazen v tabulce (menu Nastavení delegátů). Kliknutím levým tlačítkem myši do řádku konkrétního delegáta zobrazím jeho detail. Pomocí tlačítka UPRAVIT DELEGÁTA mohu nastavená práva dále měnit či odstranit.

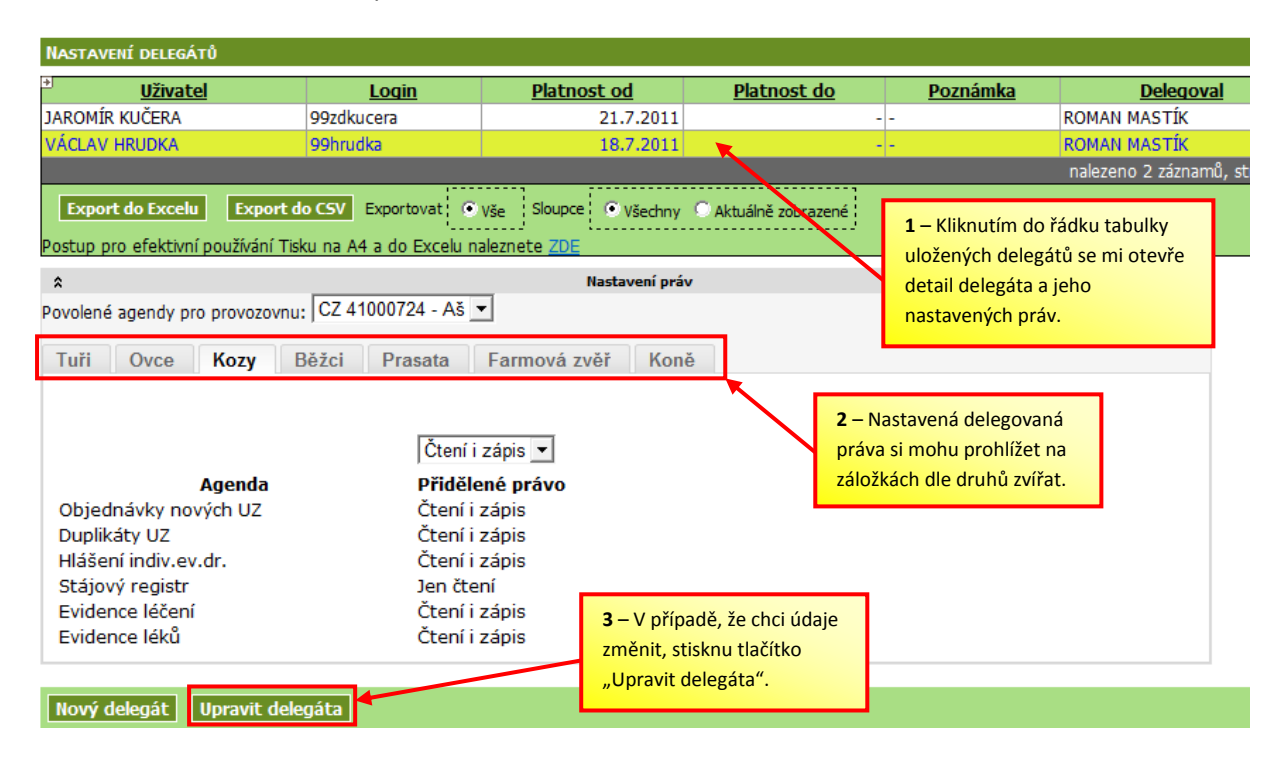

*Pozn.: Po uložení delegátů mohu menu pro delegování spouštět rovněž pomocí odkazu na úvodní stránce IZR.*

#### **Přihlášení delegáta**

Jako delegát se nejprve přihlásím na své jméno a heslo na Portál farmáře a standardním způsobem spustím IZR. Dále zvolím odkaz Ostatní → Delegování práv →Přihlášení delegáta *(mohu zvolit také související odkaz přímo na úvodní stránce IZR).*

Objeví se mi tabulka všech uživatelů (chovatelů), kteří na mne delegovali práva k určité vybrané části IZR (chovatelů může být více). Zvolím konkrétní řádek chovatele (kliknutím myší → řádek se podbarví žlutě) a stisknu PŘIHLÁSIT ZA CHOVATELE.

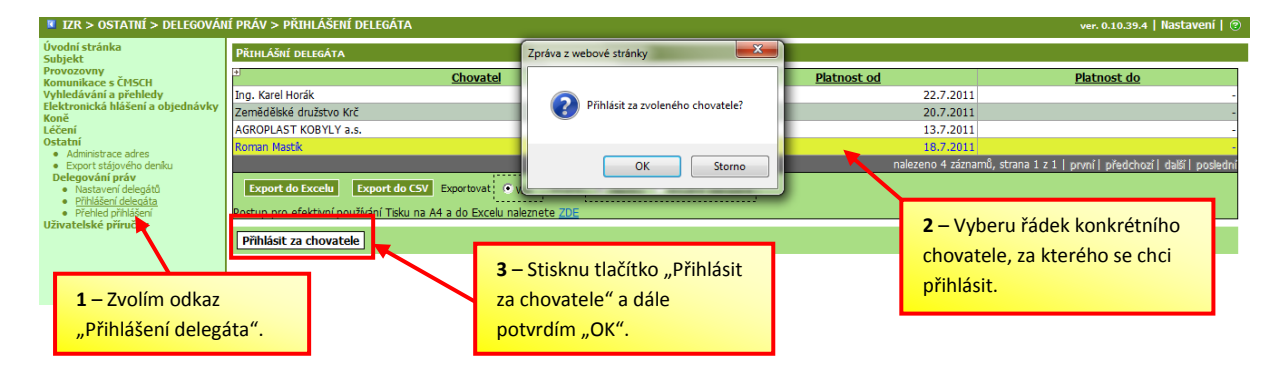

Po přihlášení delegáta se zároveň změní údaje v záhlaví (pravý horní roh obrazovky).

Jako delegát mám přístup:

- do aplikací (menu), které mi chovatel povolil buď pouze pro čtení nebo i pro zápis = editaci,
- · i do některých sestav v rámci menu "Komunikace se SZIF", "Komunikace s ČMSCH" a "Vyhledávání a přehledy".

*Tato menu slouží ze své podstaty pouze k prohlížení údajů chovatele a jeho zvířat (delegovaná práva se k nim nenastavují) a delegátovi tak slouží jako podpůrné informace pro následnou práci v IZR za chovatele.*

Jako delegát si mohu rovněž prohlédnout rozsah v jakém na mne chovatel delegoval práva. Tyto informace zjistím rovněž v menu Přihlášení delegáta, kde na konci řádku příslušného chovatele kliknu na výraz "detail".

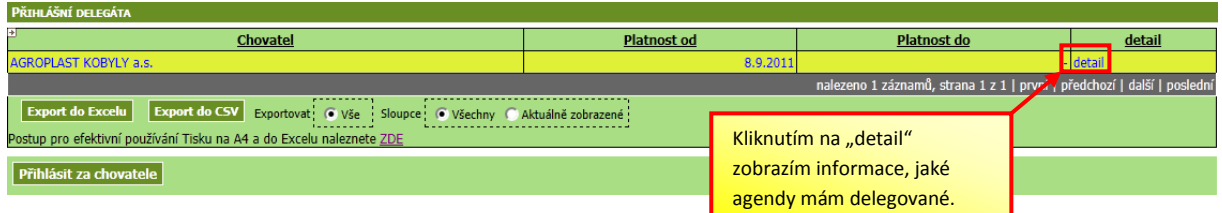

## **Odhlášení delegáta**

Odhlášení provedu pomocí tlačítka ODHLÁŠENÍ v záhlaví IZR.

ver. 0.10.39.4 | Odhlášení | Nastavení | 2

Návazně jsem opět přihlášen v IZR "na sebe", tj. již nikoli jako delegát za jiného uživatele(chovatele).

#### **Přehled přihlášení delegátů**

Jak původní chovatel mám prostřednictvím menu Ostatní → Delegování práv → Přehled přihlášení k dispozici přehled přihlášení jednotlivých delegátů, takže zde mohu vidět, který delegát a kdy byl "za mne" v IZR přihlášen.